# **Module 12 - Bijkomende mogelijkheden bij selectiequery's**

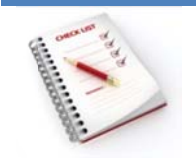

- Een rekenveld toevoegen
- De opbouwfunctie voor expressies
- Velden selecteren uit meerdere tabellen

### **Een rekenveld toevoegen**

Voor informatie die niet rechtstreeks in een tabel te vinden is, gebruik je expressies. Een expressie is een combinatie van constante waarden, operatoren, veldnamen en eventueel functies. Veldname n moeten in expressies s steeds omslo oten zijn doo or vierkante h haakjes **[ ]**.

Stel dat je een nieuwe query ontwerpt en de resultaten van een berekening met andere velden in de query wilt weergeven. Om het berekende veld te maken, typ je een *expressie* in een lege cel in de rij Veld in de query. ie<br>a-<br>In<br>le

Bij het maken van het rekenveld kun je ook een naam opgeven of een alias, hiervoor laat je de expressie voorafgaan door de naam en een dubbelpunt.

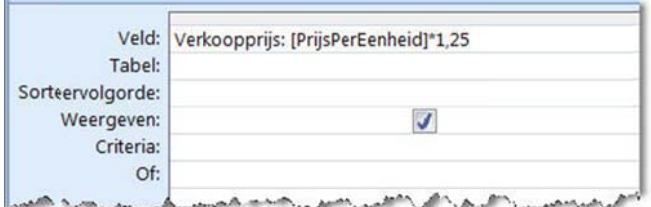

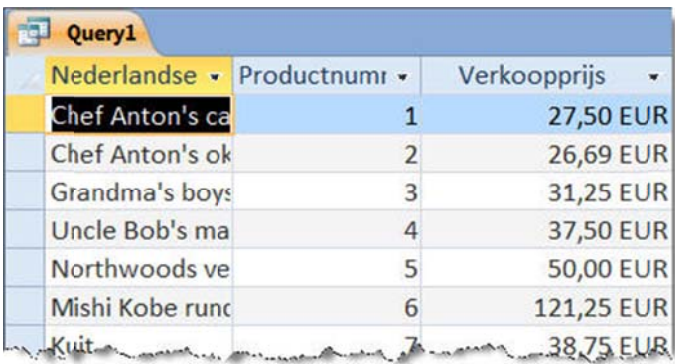

Als je geen alias opgeeft, dan wordt deze door Access zelf gemaakt en krijg je namen zoals **Expr1**.

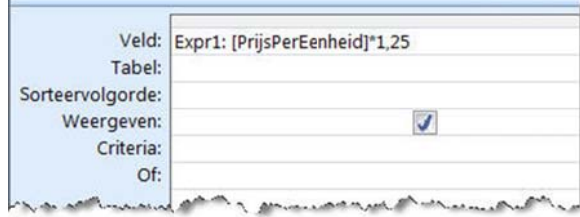

#### 升

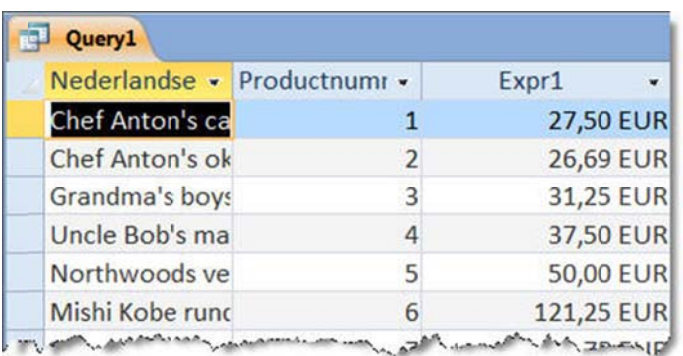

 $\hat{\mathbf{u}}$ 

## **Opbouwfunctie voor expressies**

In plaats van een expressie zelf te typen, kun je ook gebruik maken van de Opbouwfunctie voor **expressies**.

Je start deze functie:

 $\bullet$  via het snelmenu van een veld in het queryraster;

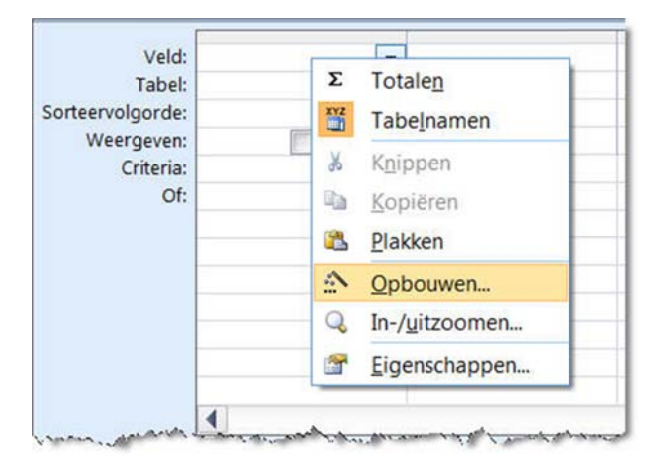

**b** via de knop Opbouwfunctie in de groep Query's instellen van het tabblad Ontwerpen van de werkbalk Hulpmiddelen voor query's.

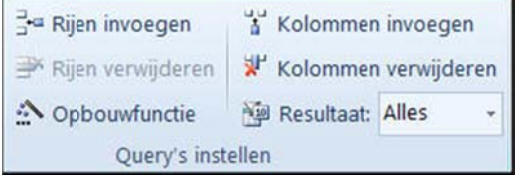

Het venster voor het opbouwen van expressies verschijnt:

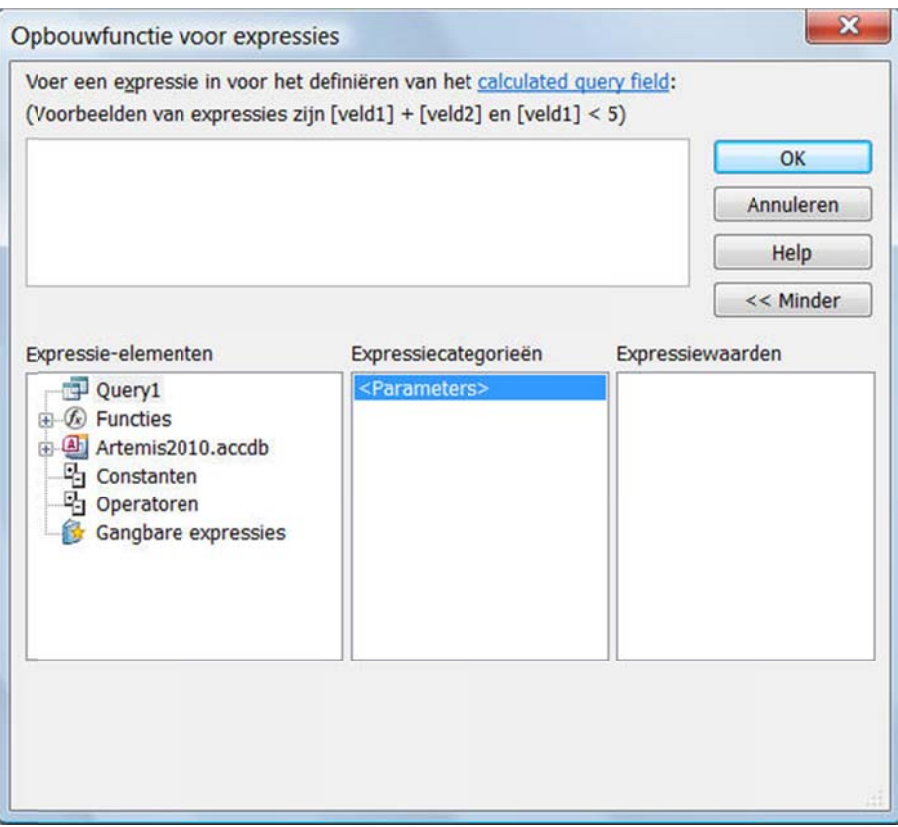

Wanneer je in de rubriek Functies een functie selecteert, krijg je meteen ook meer informatie over deze functie.

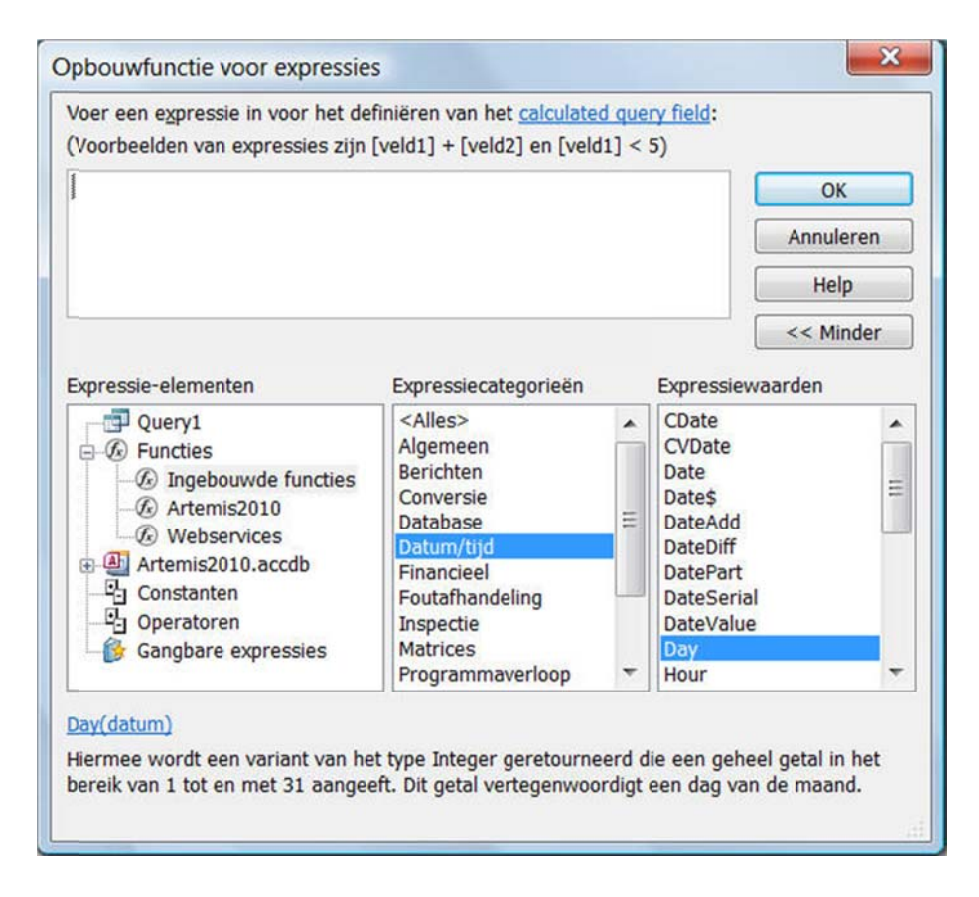

Om een expressie samen te stellen, selecteer je de gewenste velden uit een tabel of query van de database en maakt gebruik van de nodige Constanten en Operatoren.

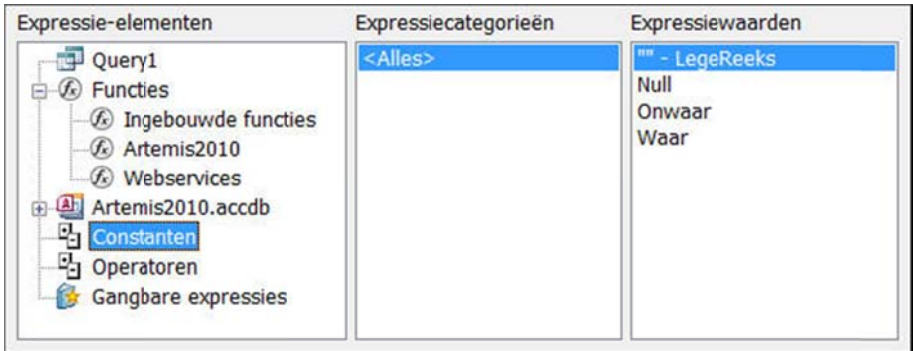

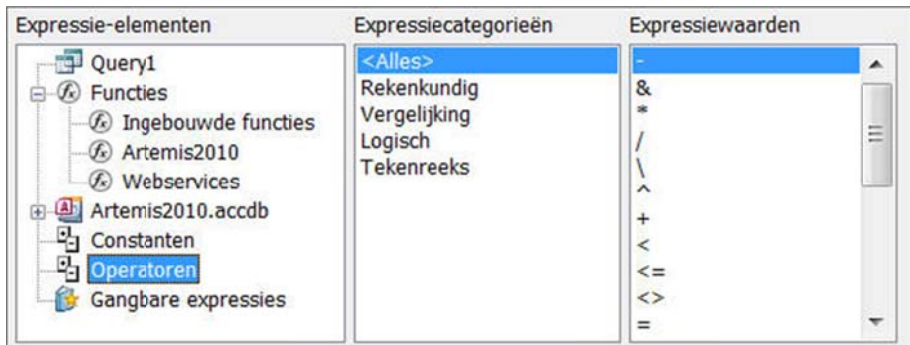

小

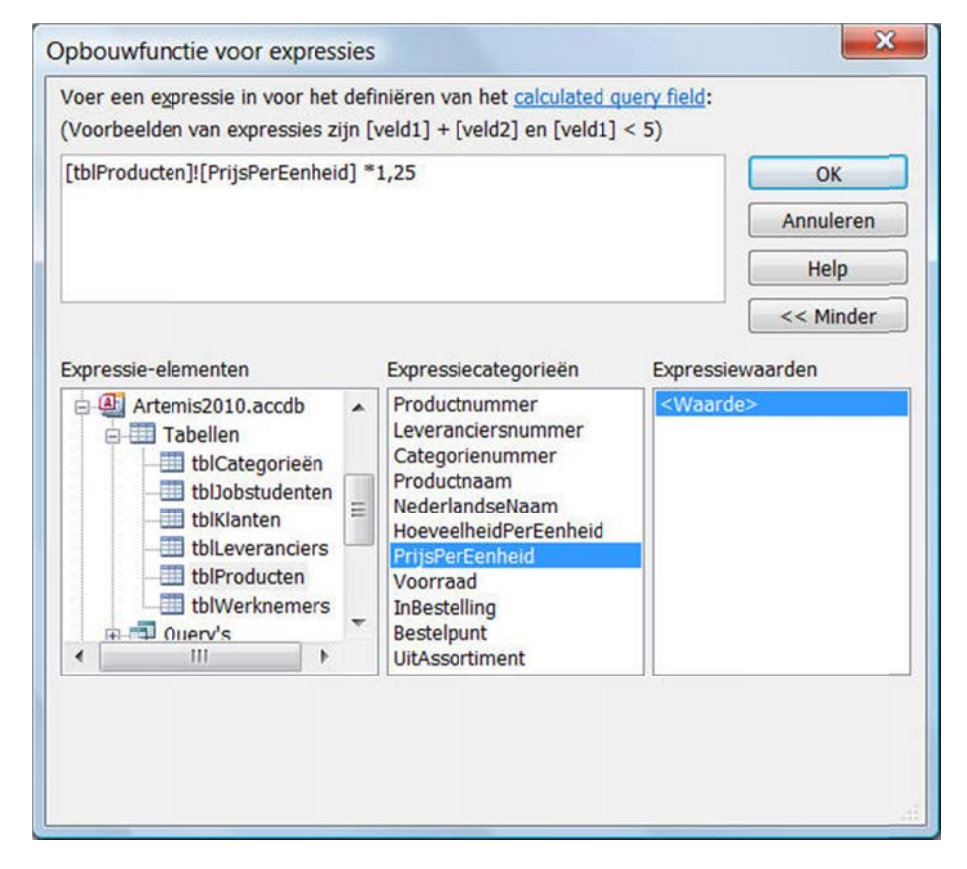

Daarna geef je de expressie een gepaste naam.

## **Ve elden selec cteren uit meerdere e tabellen**

Als je velden uit meerdere tabellen opneemt in het queryraster, is het heel belangrijk dat de juiste rela aties liggen.

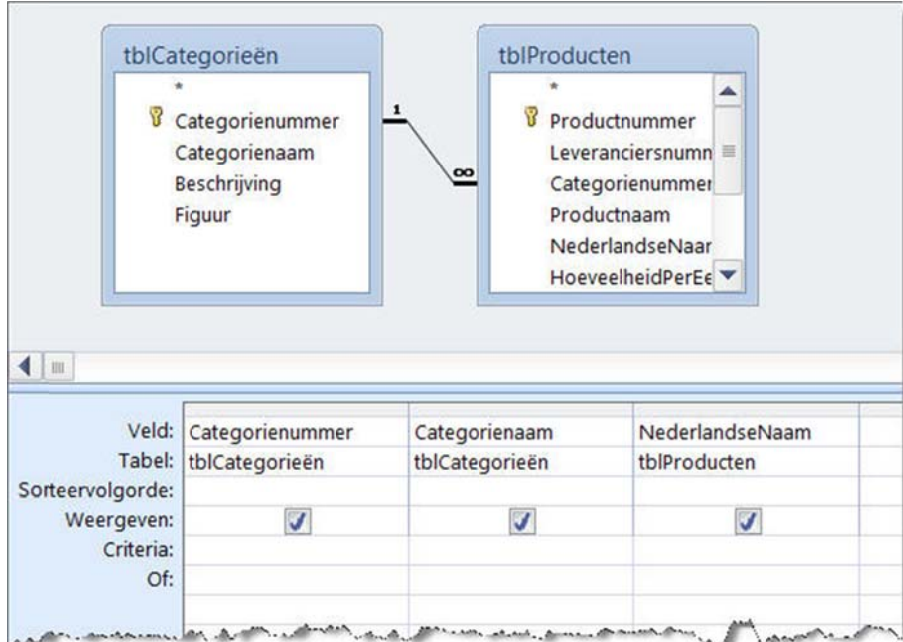

Het is mogelijk om in het Query-ontwerpvenster relaties te creëren. Vermijd dit zoveel mogelijk door voldoende aandacht te besteden aan de opbouw van de database. ek<br>ek

Om relaties in een query te maken, voeg je de tabellen waartussen je een relatie wilt leggen toe aan de query. Definieer de relatie op dezelfde manier als in het Relaties-venster.

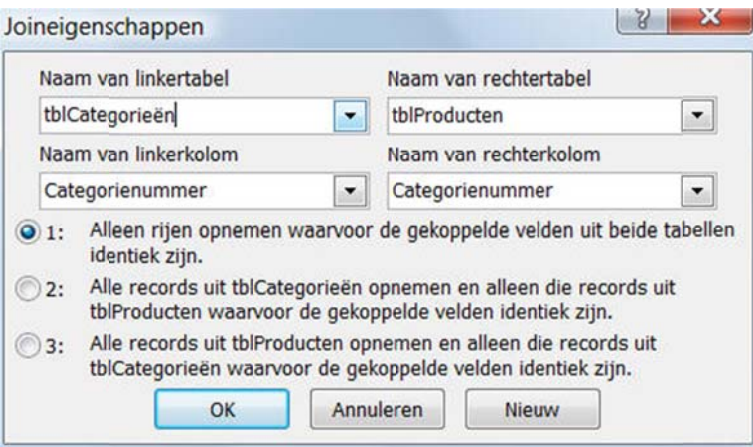